## **Cara Upload File Html Ke Blogspot**

once youve got that information, you can now drag and drop your files into the directory that will hold your pdfs. once thats done, you can right click on the folder and choose open in mendeley desktop. lastly, you can drag and drop files into mendeley desktop directly. this is useful if youd like to see the file names, but dont want to use the explorer view. in this case, its faster to just go straight to mendeley desktop than to open your app, select explorer, and then drag and drop. rory, there is an easier way. open mendeley desktop and select tools>option, then the file organizer tab. check organize my files and choose the options youd like. i recommend using a folder name such as documentsmendeley as the destination for copied files. subfolders arent necessary because search is a more efficient way to find things, but a naming scheme such as author-year-title is useful. if after clicking install now you see an error that the package could not be installed. the theme is missing the style.css stylesheet, then you probably didnt follow our instructions from step 1. you more than likely downloaded the all files & documentation instead of the the installable theme. go back and double check that youve downloaded the correct file. for starters, most people use a word processor, and probably dont use an ftp client. theres a few ftp clients that you can download for free, but theres also some free and paid file managers. if youre using a windows machine, you have a few options. download any of the file managers listed below, and save it to your desktop. its best to run the program directly from the folder you saved it to, so you can get to the folder and file quickly. you can then use the file manager to create a shortcut to the ftp folder on your desktop, which you can use from any windows desktop, including your browser. a good ftp client is a must have for anyone who wants to upload content to a wordpress site.

## [Download](http://siteslocate.com/?homeports=lovelock/mates/Q2FyYSBVcGxvYWQgRmlsZSBIdG1sIEtlIEJsb2dzcG90Q2F/imminent.kayaks&ZG93bmxvYWR8eE02YkdSNGIzeDhNVFkyT0RnM05qazNOWHg4TWpVNU1IeDhLRTBwSUZkdmNtUndjbVZ6Y3lCYldFMU1VbEJESUZZeUlGQkVSbDA=numbing)

after browsing for your theme and clicking the install now button, its possible your wordpress installation will ask are you sure you want to do this this could be due to the fact that you are trying to install the wrong zip file (remember you want the installable wordpress file only) or its possible the upload limit on your server isnt large enough. if youre using mendeley desktop to

manage your files, you can upload files directly to your mendeley account using the mendeley desktop uploader. this makes it easier to add

files to your mendeley desktop library, and to move them from one mendeley library to another. to upload files, go to the file organizer tab in mendeley desktop, and select the upload files option. click the browse button and locate the document or folder

you want to upload. you can also drag and drop files into

this window. in this step, we will show you how to upload files using the wordpress media library. we will cover a few basics and how to make a few adjustments to improve your experience. to begin, youll need to log in to your wordpress admin panel. if you dont already have an account, youll need to register. when youre logged in, click on the media library icon to open the media library page. the first time you open the media library, you will see

a screen that looks like this. here you can see that the media library has been organized into media files and subfolders. you can use the left and right arrows to move through the folders. you can also use the search box to search for specific files. here you can add a file or a folder of files by clicking on the browse button next to

the add file button. you can also drag and drop files into the window. click the upload button to start the upload.

## you will then be shown a screen like this 5ec8ef588b

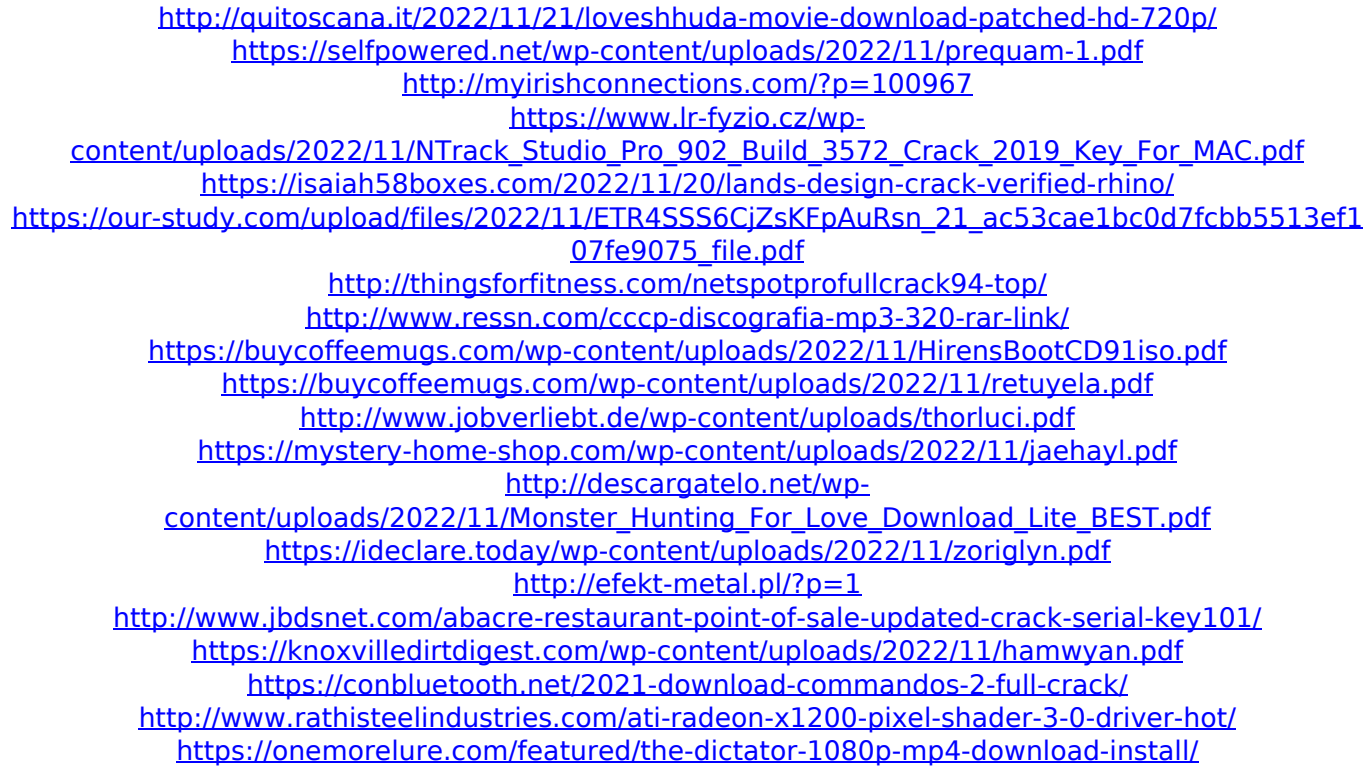